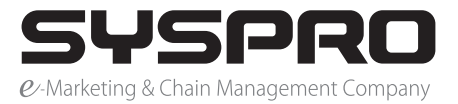

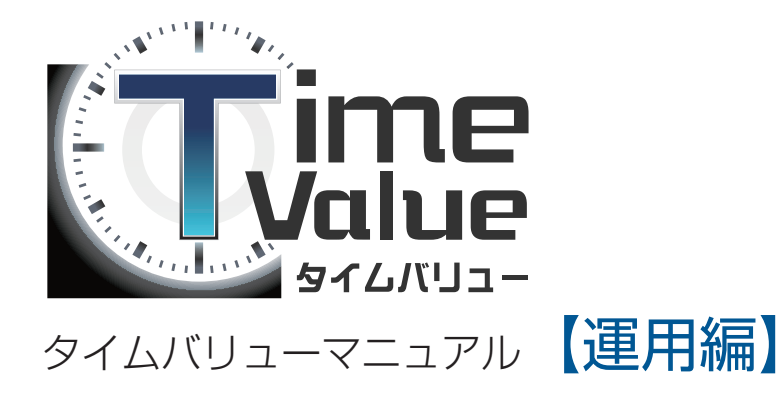

本マニュアルではタイムバリューの運営編のご説明をいたします。

目次

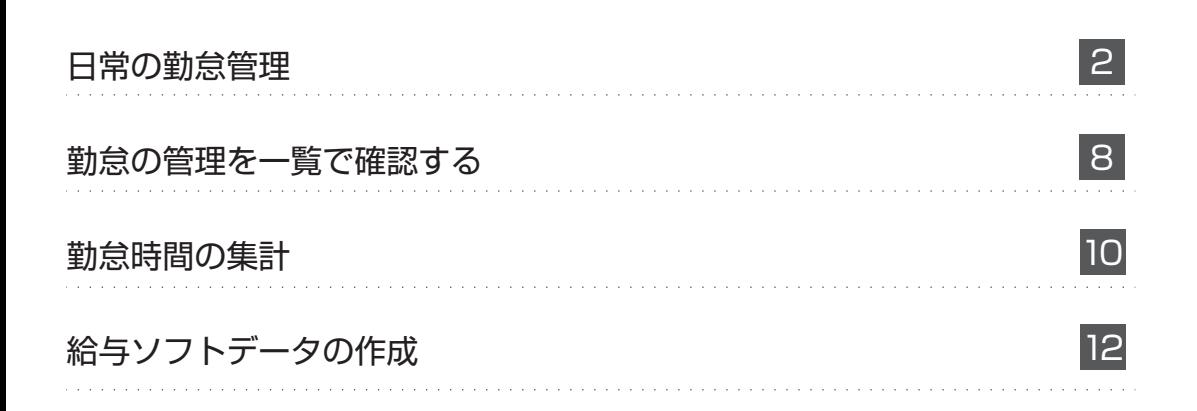

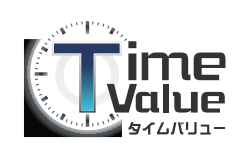

#### **① 1 日単位の勤怠確認**

■ メニューバー内の勤怠管理から①『日別管理』をクリック 後、一覧で確認してください。

#### **② 個別単位の勤怠確認**

■ メニューバー内の勤怠管理から②『個人別管理』をクリッ ク後、一覧で確認してください。

#### ③ 打刻実績

実際にタイムレコーダで打刻した実績です。

※打刻漏れが発生している場合、黄色で表示されます。 ※打刻実績を修正することはできません。

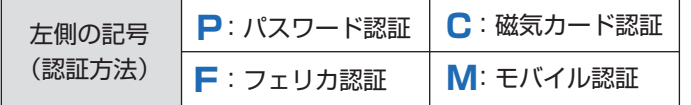

#### ④ 勤務実績

打刻実績を基に勤怠計算する時の時間です。 ※勤怠計算できない場合、橙色で表示されます。 ※勤務実績の修正は、『編集』をクリックしてください。

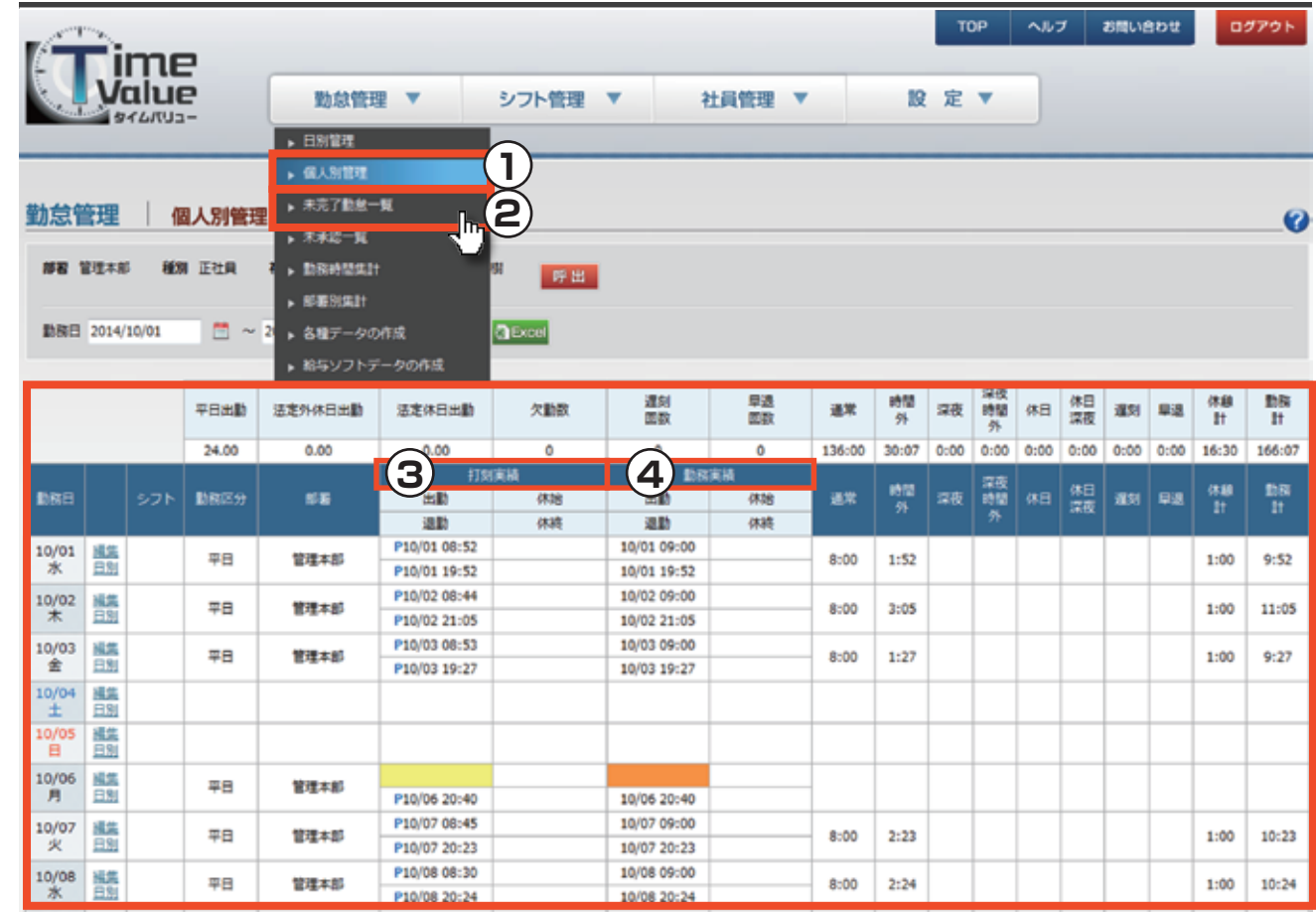

※例)個人別管理画面

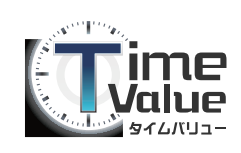

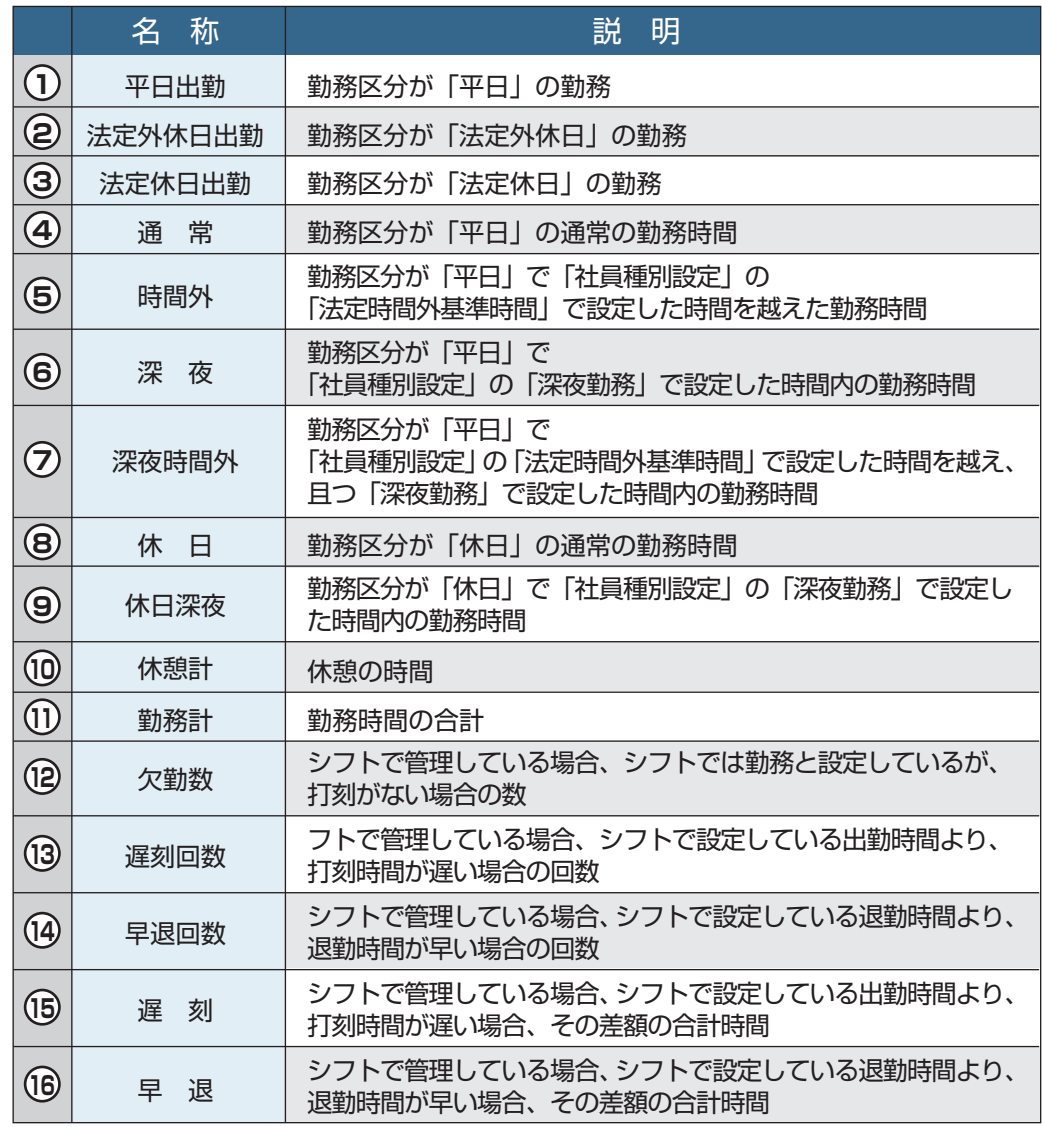

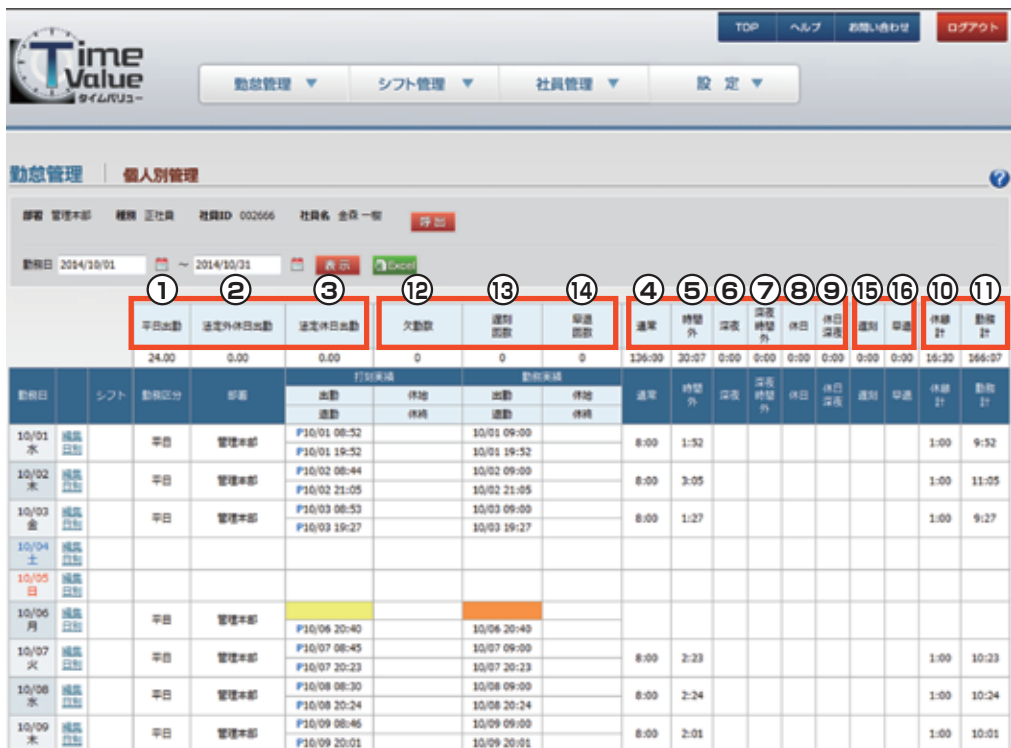

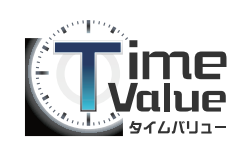

#### **③ 勤怠の修正**

勤務実績は、管理者のみ修正することができます。

■ メニューバー内の『勤怠管理』から『日別管理』『個人別管理』『未完了勤怠一覧』『未承認一覧』 をクリック後、一覧の『編集』をクリックしてください。

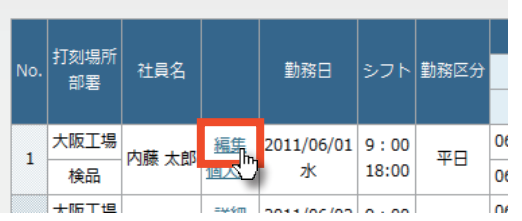

■『再計算』ボタンをクリックすると、修正された『勤務実績の内容で勤怠時間計算がされ、『時間計算』に表示されます。

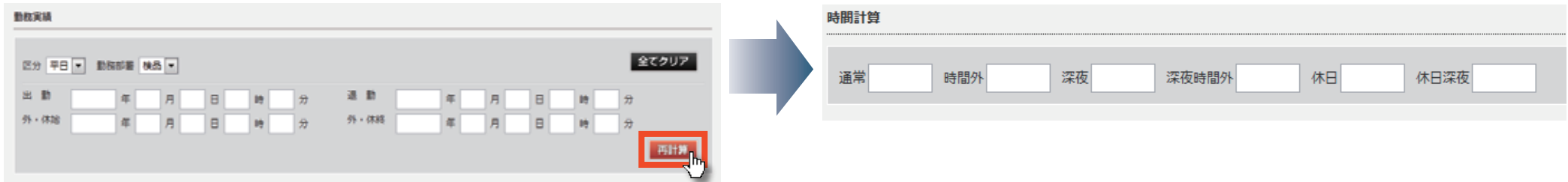

■『再計算しないで登録する」

「勤務実績」を修正し、「再計算」ボタンをクリックすると、修正した「勤務実績」に基づき、 勤務時間が計算されます。

その計算内容をデータに登録するため、「再計算しないで登録する」ボタンをクリックして ください。

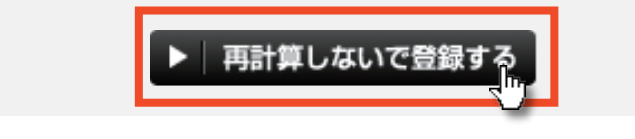

■ 備考等の記録を残したい場合は『コメント』欄に入力します。

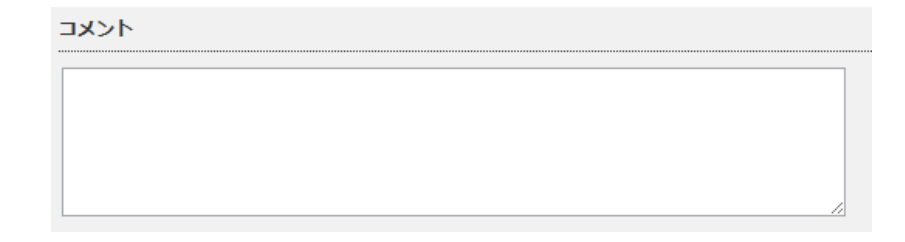

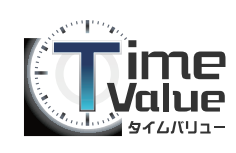

#### **④ 打刻漏れの対応**

■ 出勤の打刻を忘れた等一部の打刻を 忘れた場合、『打刻実績』『勤務実績』に色が着きます。 確認の上、『③勤怠の修正』の方法で修正をして下さい。

※尚、全ての打刻を忘れた場合は、必ず本人からの申請が 必要になります。

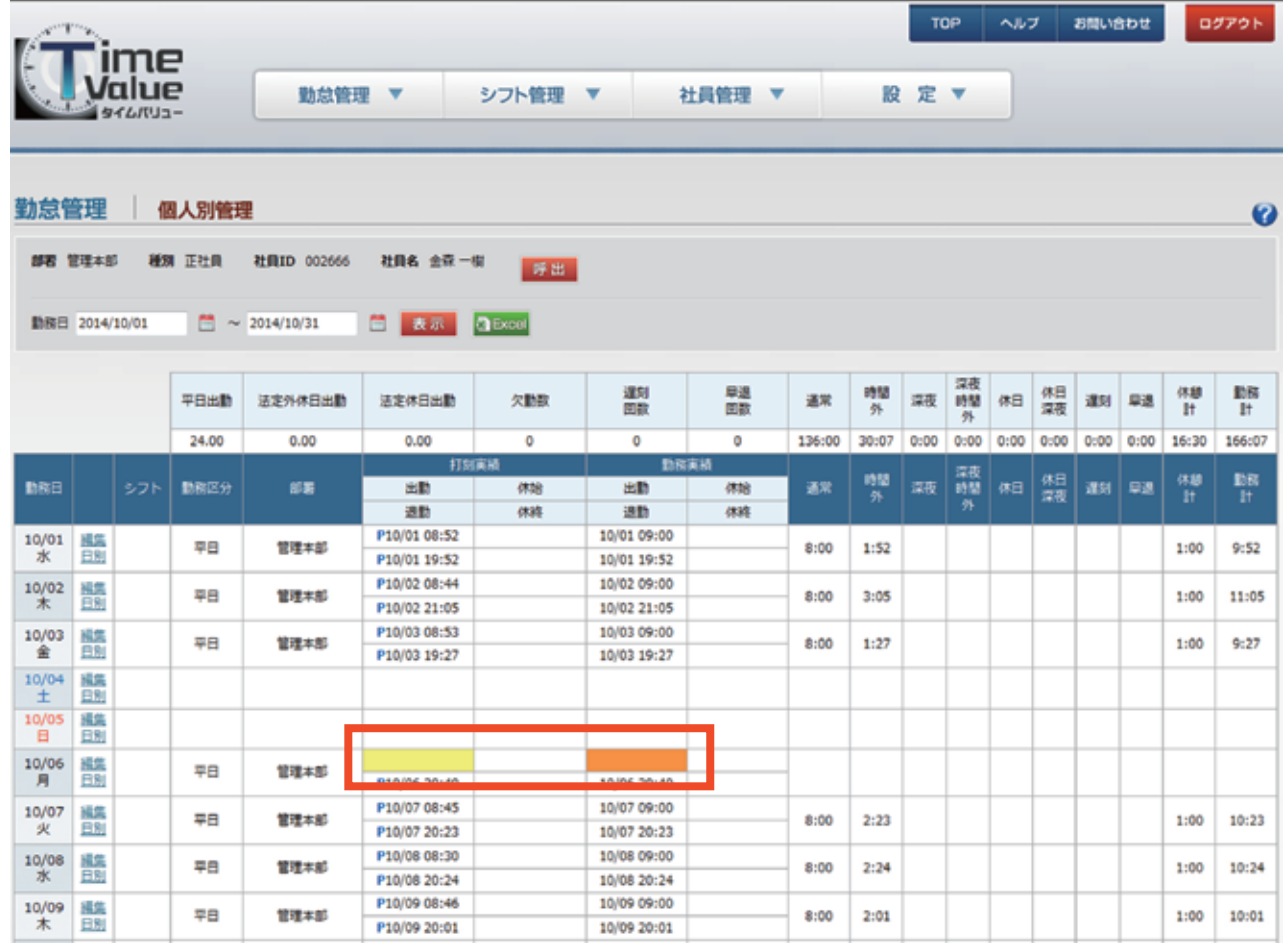

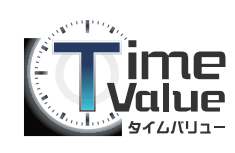

#### **⑤ 承認機能とは?**

勤怠の確認済か否かなどを管理・把握したい場合、承認機 うと便利です。

使用する場合は、以下の 2 つの設定が必要です。

■ メニューバー内の『設定』から『企業設定』をクリック 『承認機能』欄にて『使用する』を選択してください。

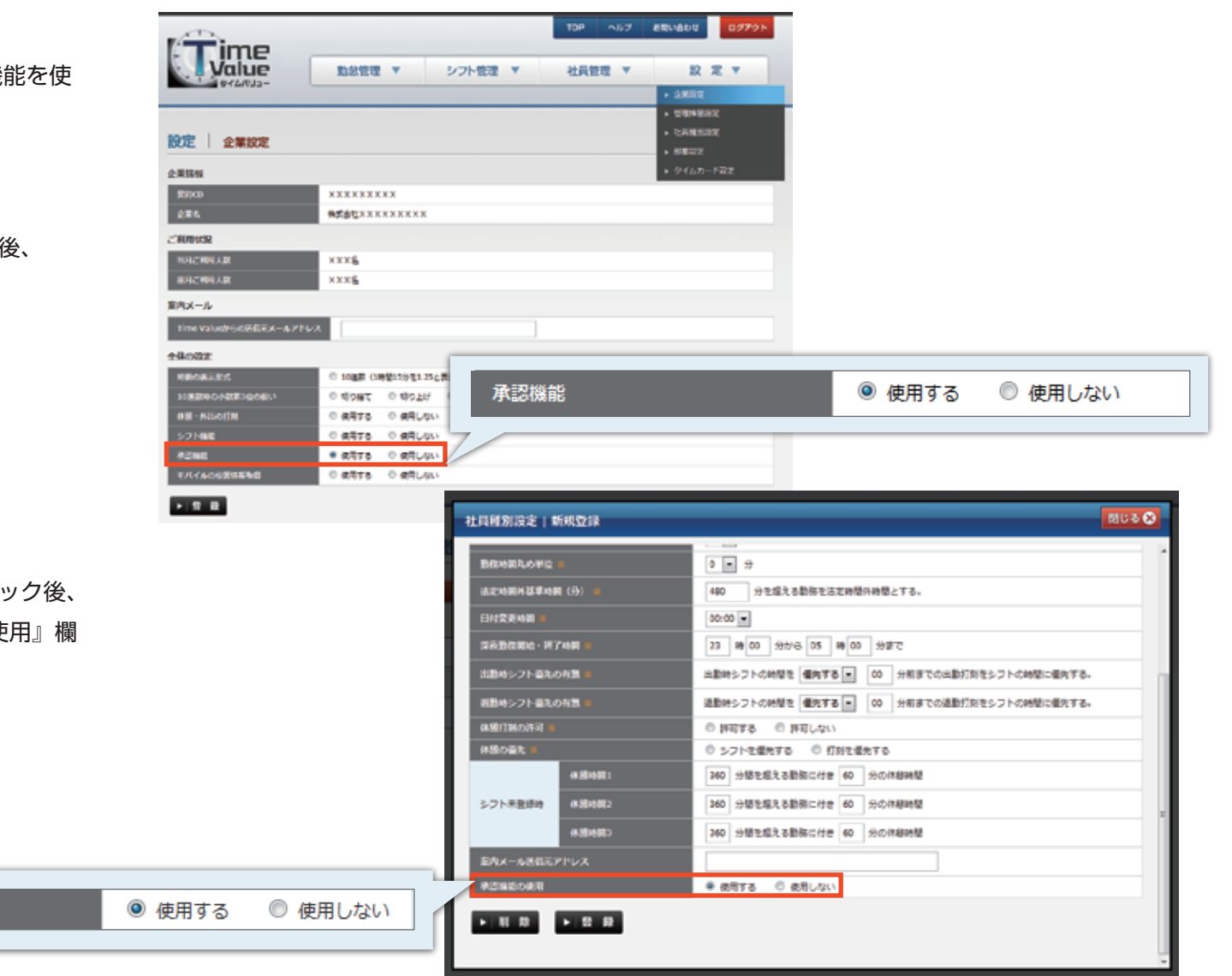

■ メニューバー内の『設定』から『社員種別設定』をクリ 『新規登録』画面、または『編集』画面の『承認機能の使 にて『使用する』を選択してください。

承認機能の使用

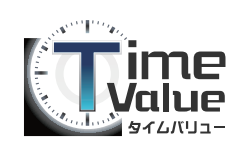

#### **⑤ 承認機能とは?**

■『日別管理』『個人別管理』『未承認一覧』『勤怠の修正』の画面で承認のステイタスを変更できます。 承認ステイタスは『未確認』『未承認』『保留』『承認済み』『除外』の 5 つです。

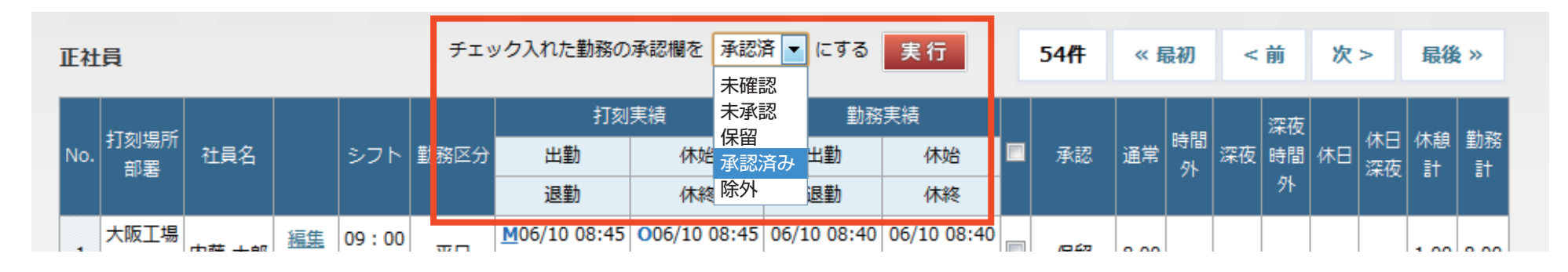

■ 承認ステイタスが『未確認』『未承認』『保留』の一覧は『未承認一覧』で 確認する事が出来ます。

※勤務実績が勤怠計算できない状態の場合、承認ステイタスを「承認済み」 にする事は出来ません。

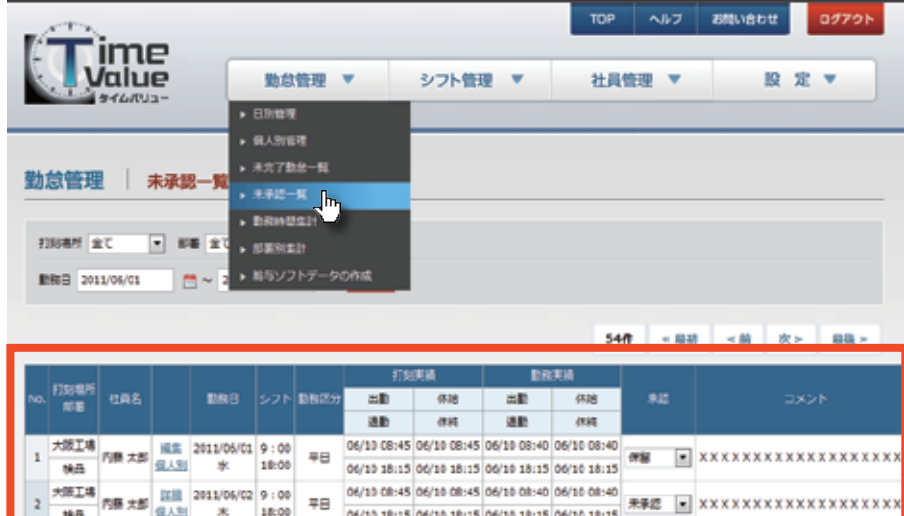

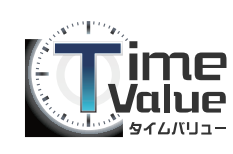

# 勤怠の管理を一覧で確認する

#### **① 打刻漏れの確認**

打刻漏れの勤怠を一覧で確認する事が出来ます。

■ メニューバー内の『勤怠管理』から『未完了勤怠一覧』をクリック後、 一覧で確認してください。

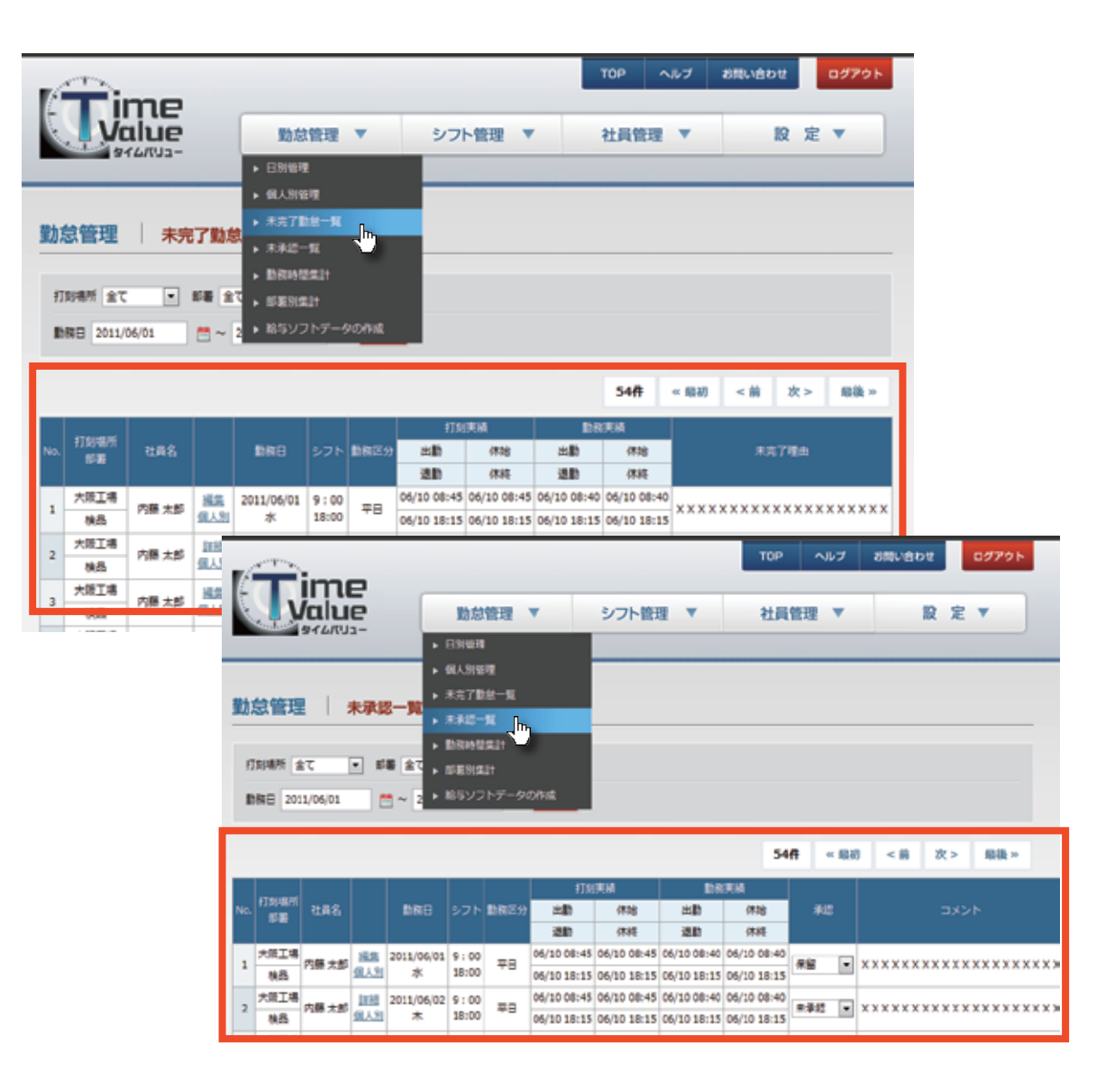

#### **② 未承認勤怠の確認**

未承認の勤怠を一覧で確認する事が出来ます。

■ メニューバー内の『勤怠管理』から『未承認一覧』をクリック後、 一覧で確認してください。

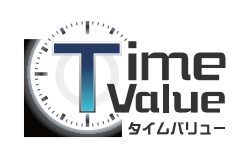

# 勤怠の管理を一覧で確認する

#### **③ 勤怠の修正**

勤務実績は、管理者のみ修正することができます。

■ メニューバー内の『勤怠管理』から『日別管理』『個人別管理』『未完了勤怠一覧』『未承認一覧』 をクリック後、一覧の『編集』ボタンをクリックしてください。

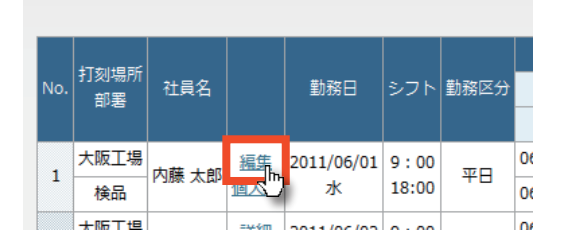

■『再計算』ボタンをクリックすると、修正された『勤務実績』の内容で勤怠時間計算がされ、『時間計算』に表示されます。

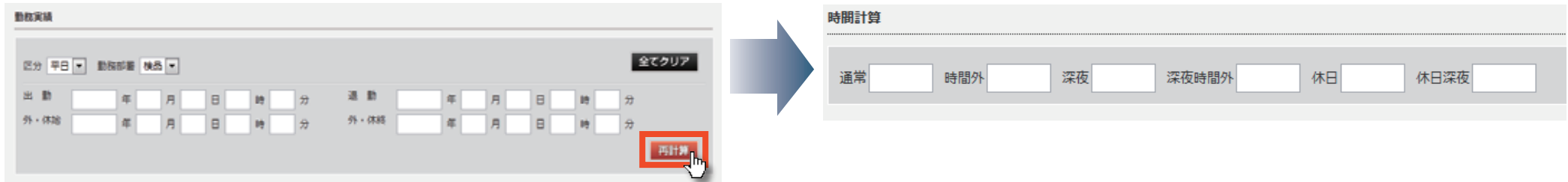

■「再計算しないで登録する」

「勤務実績」を修正し、「再計算」ボタンをクリックすると、修正した「勤務実績」に基づき、 勤務時間が計算されます。

その計算内容をデータに登録するため、「再計算しないで登録する」ボタンをクリックして ください。

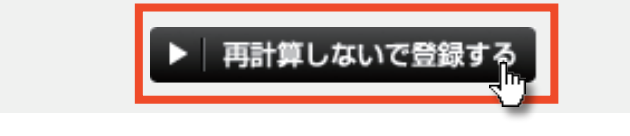

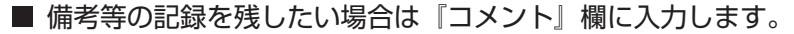

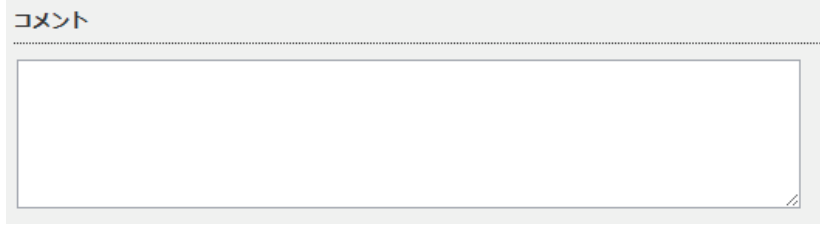

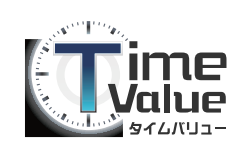

# 勤怠時間の集計

#### **① 個人単位の時間の集計**

指定された期間の個人別の勤怠時間の実績が表示されます。

■ メニューバー内の『勤怠管理』から『勤務時間集計』をクリック後、『EXCEL』ボタンをクリックすると、エクセルにデータを出力出来ます。

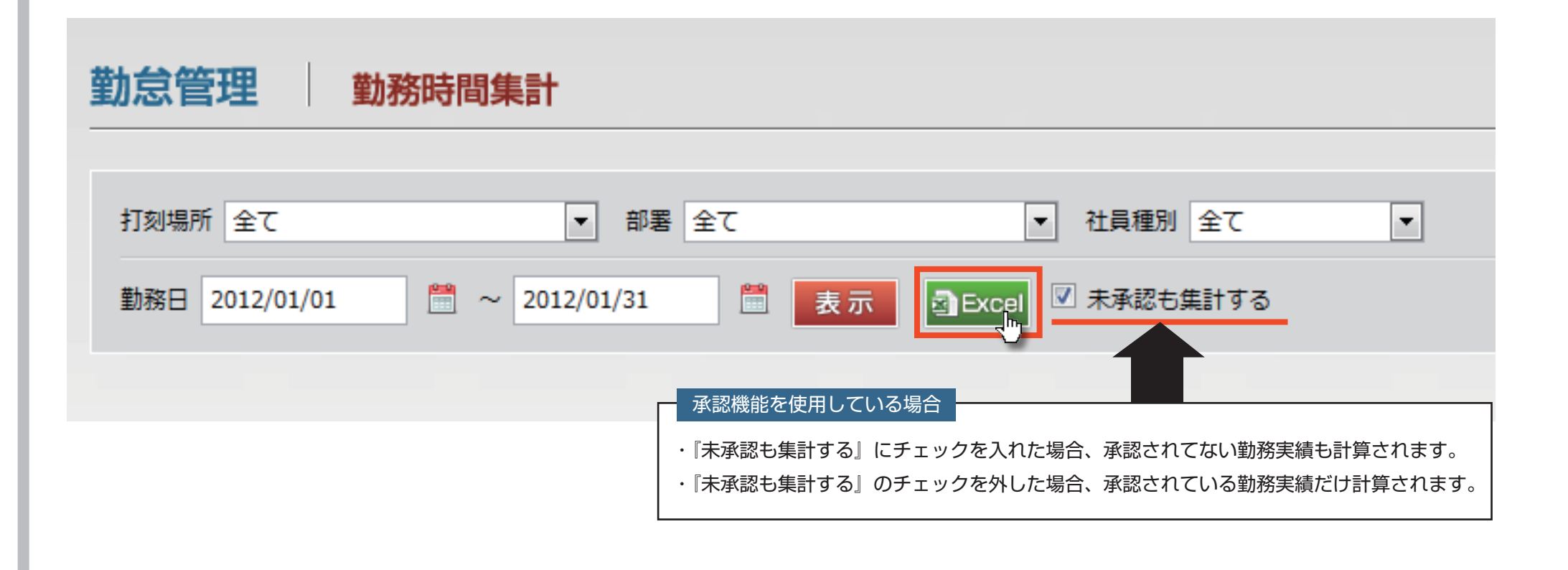

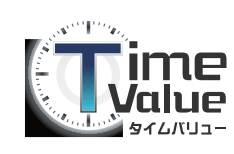

# 勤怠時間の集計

#### **② 部署単位の時間の集計**

指定された期間の部署別の勤怠時間の実績が表示されます。

■ メニューバー内の 「勤怠管理」から 「部署別集計」 をクリック後、「EXCEL」 ボタンをクリックすると、エクセルにデータを出力出来ます。

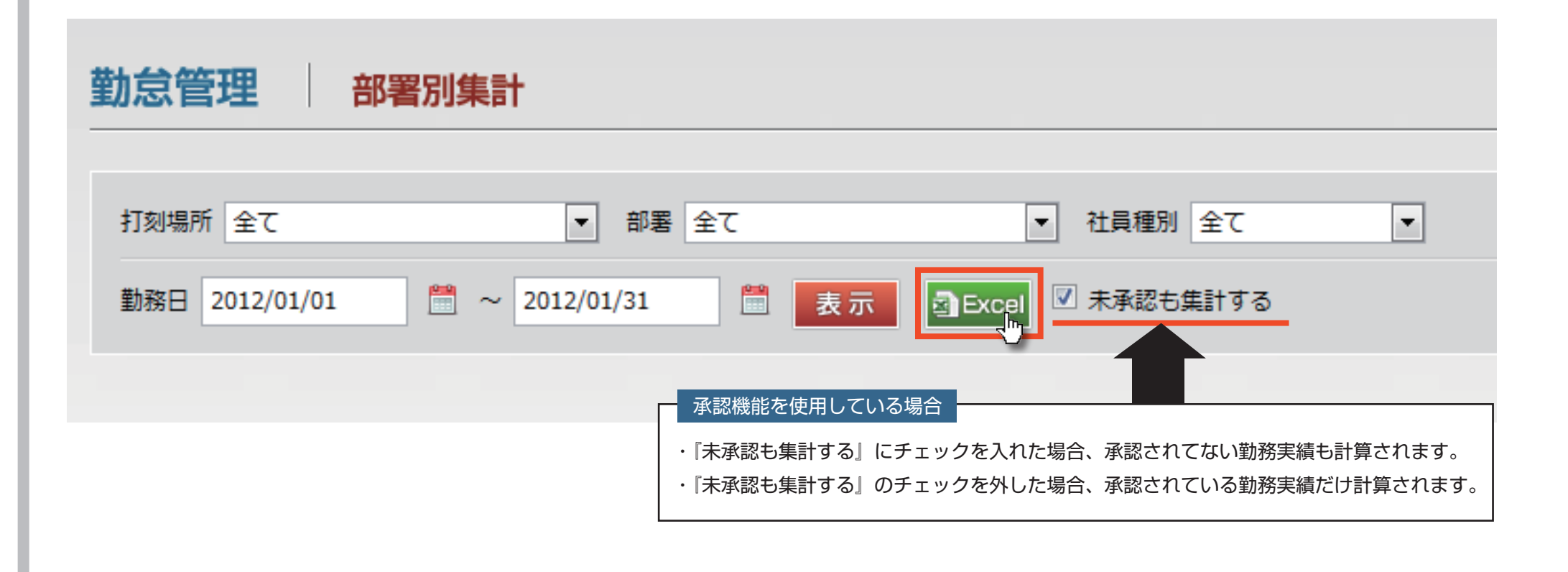

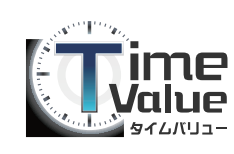

# 給与ソフトデータの作成

#### **① 給与ソフトデータの作成**

給与ソフトに勤務実績をインポートする場合、給与ソフトが指定する形式のデータを作成します。

■ メニューバー内の『勤怠管理』から『給与ソフトへデータの作成』をクリック後、 『使用されている給与ソフト』『社員種別』『年月』を選択し、『ダウンロード』をクリックすると出力されます。

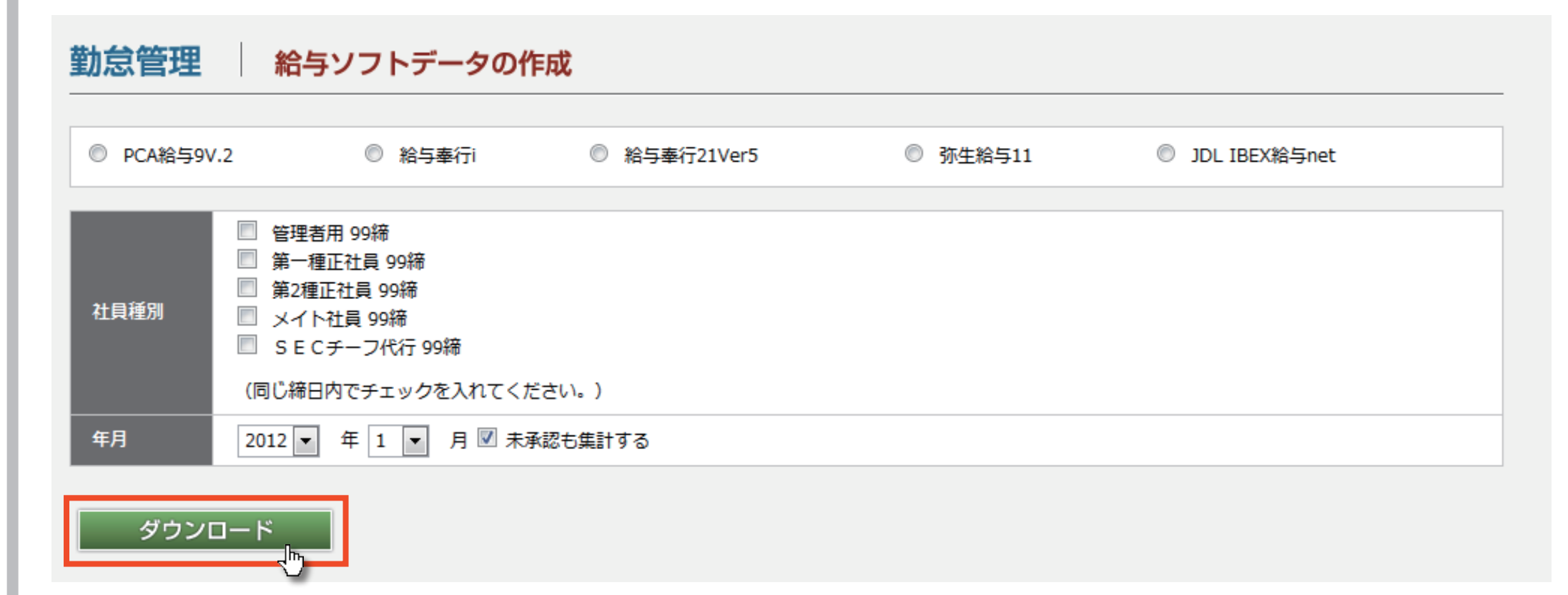

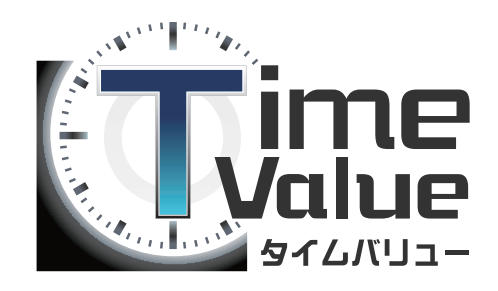

お問い合わせ先 株式会社シスプロ

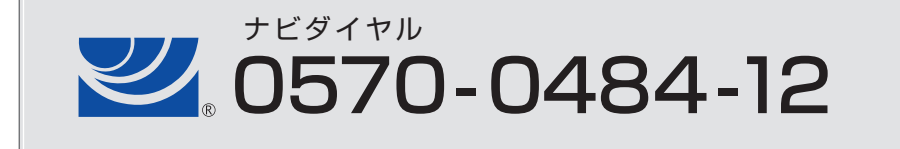